## Printing PDF Reports from Optalign® Smart

**Version 1.23 Build 3494** 

First, make sure that the OPTALIGN folder on your ALI 12.700SET USB memory stick is empty (so that you don't inadvertently launch an upgrade upon connecting the memory stick to your Optalign Smart.) Connect the stick to the Optalign Smart via the short ALI 12.503 USB cable, then turn on the computer and bring up the file (or pipe strain wizard report) that you wish to print. Then...

## **Printing PDF Reports on a case-by-case basis**

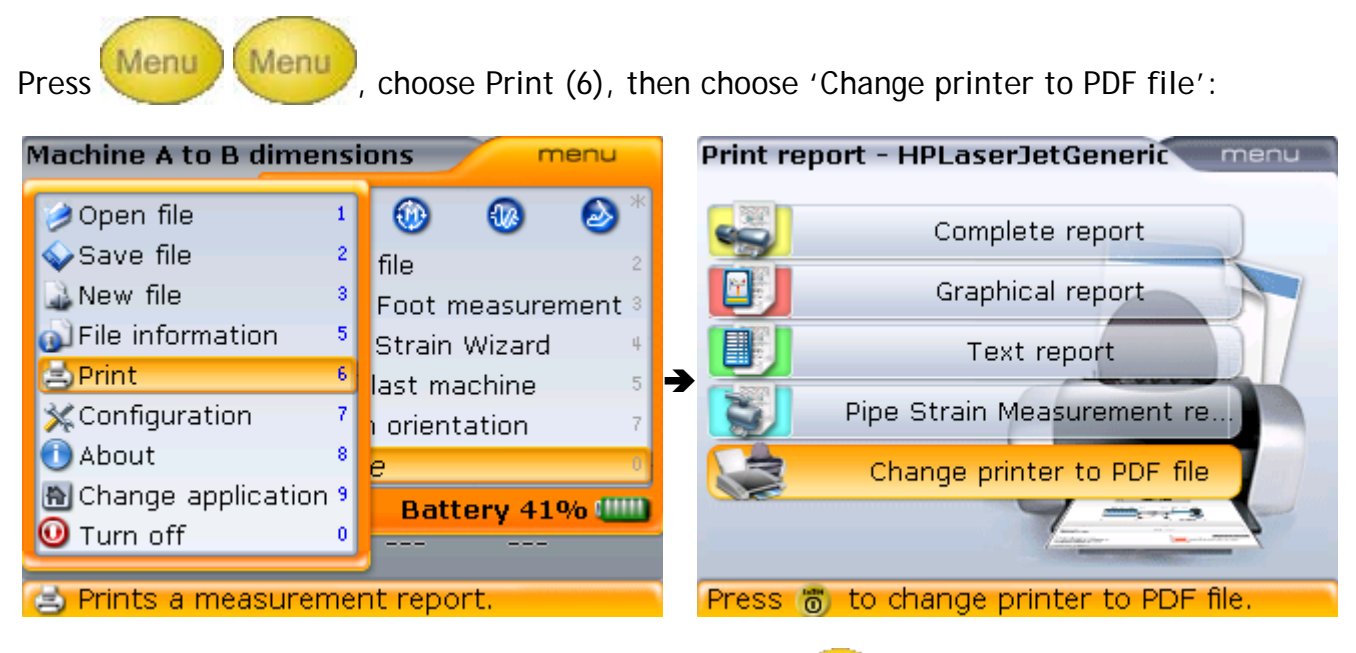

Then scroll up to report option you want and press  $\overline{a}$  to generate and save the PDF report to the memory stick.

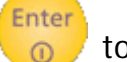

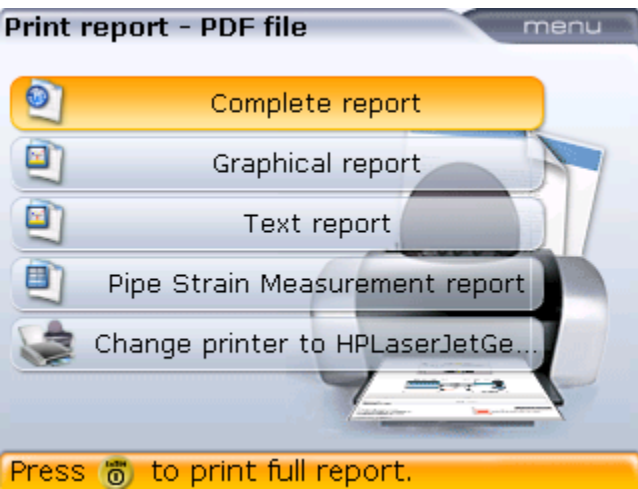

You may have to wait as long as three minutes before the report has been generated and saved on the memory stick. Do not remove the stick or press any buttons you get the following screen:

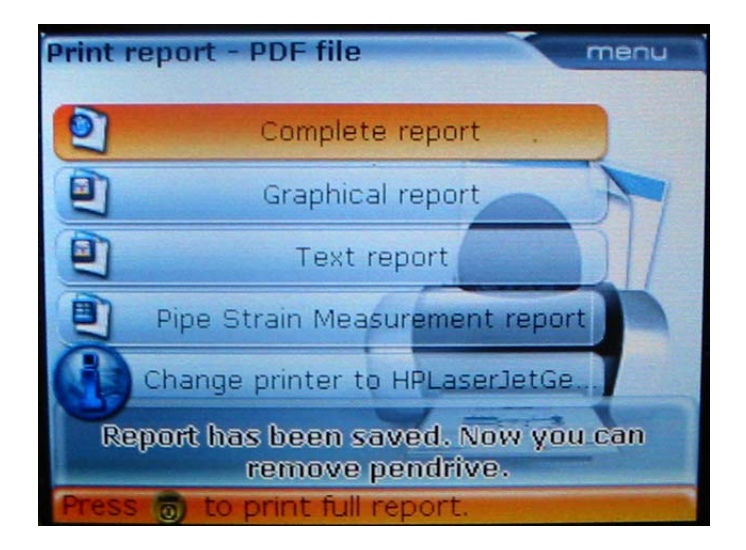

"Report has been saved. Now you can remove pendrive."

## **Setting PDF Files as your Default Printer**

 If you wish to consistently print reports only as PDFs, then you should change your **default printer** to 'PDF File', as follows:

Press **Menu** twice and select 'Configuration' (7). Then select 'Printer configuration' (5):

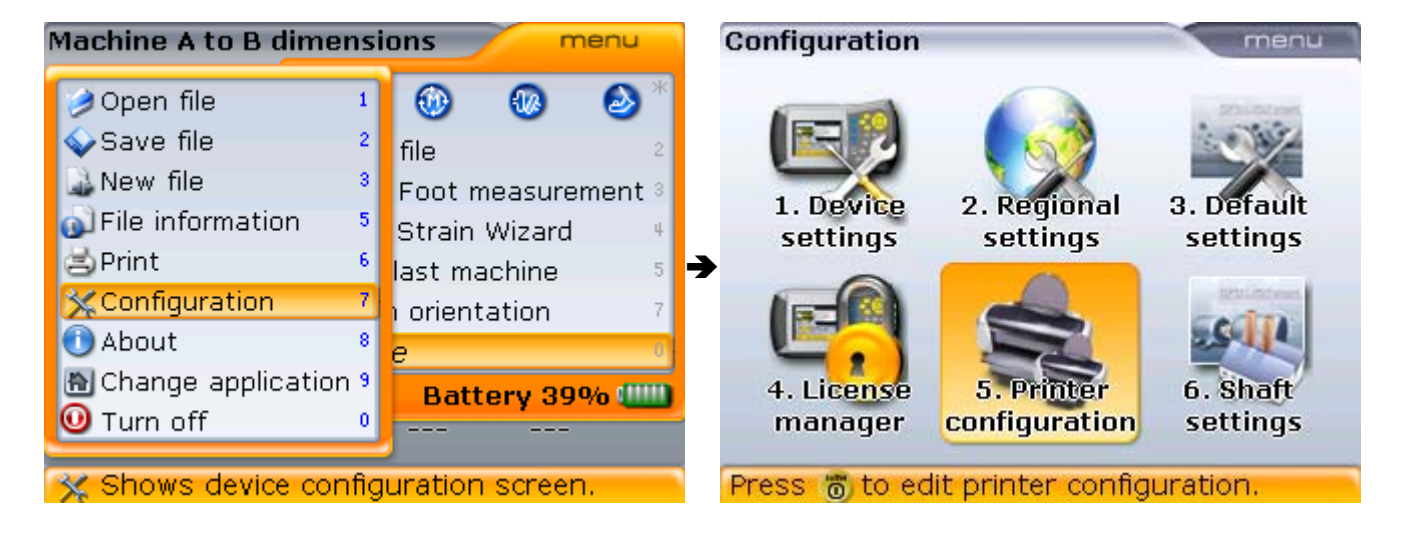

Enter With the 'Type' field highlighted in the Print configuration screen, press  $\circ$ , then scroll up or down to highlight PDF file:

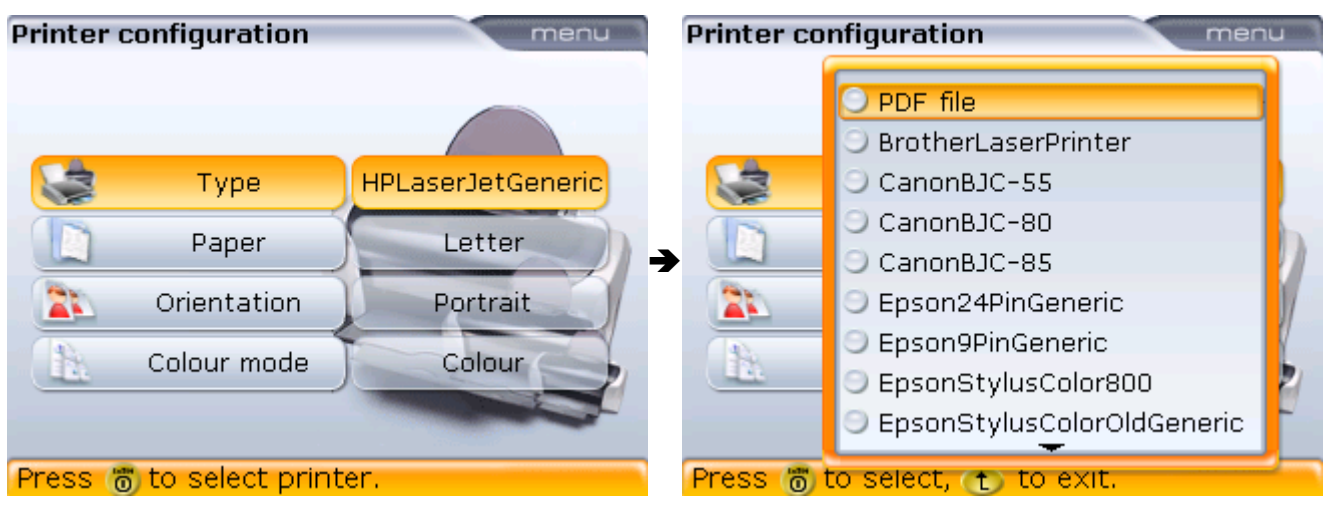

Enter

With 'PDF file highlighted, press  $\overline{\bullet}$  and confirm that the Type now says 'PDF file':

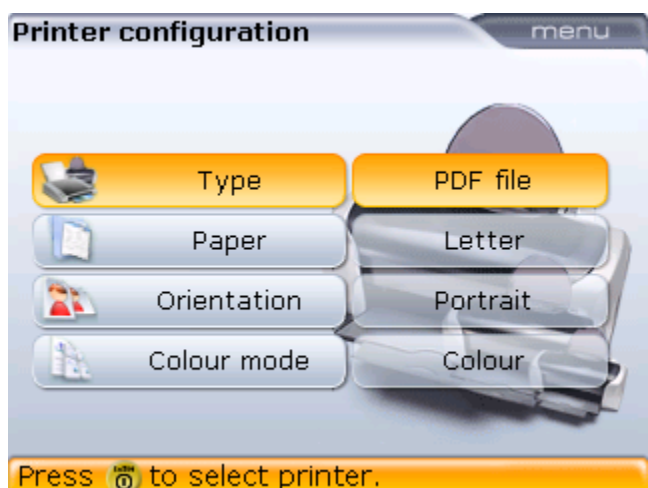

From now on every time you select Print, the report will automatically be generated as a PDF file unless you change to a different printer as described previously. 回